# LearnUs Auto-recorded Lecture Video Upload Manual

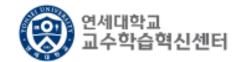

# 1. Login to LearnUs

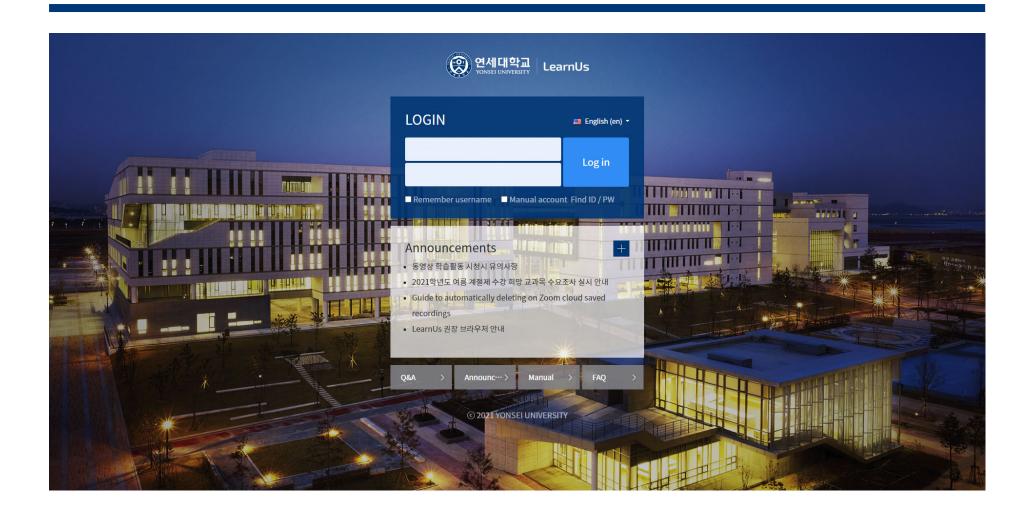

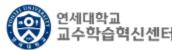

#### 2. Click [Lecture name] to upload a recorded file from My course.

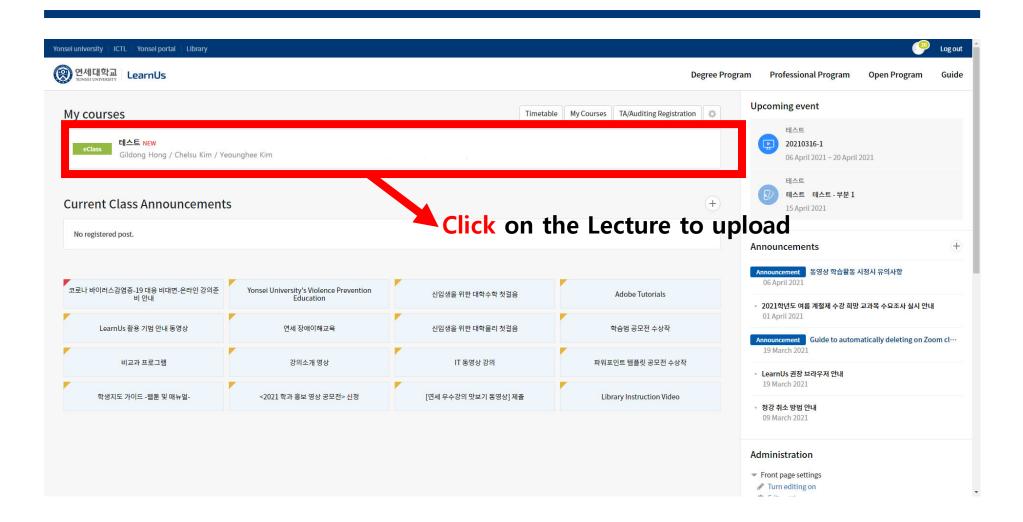

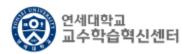

# 3. Click Edit on the Right as follows:

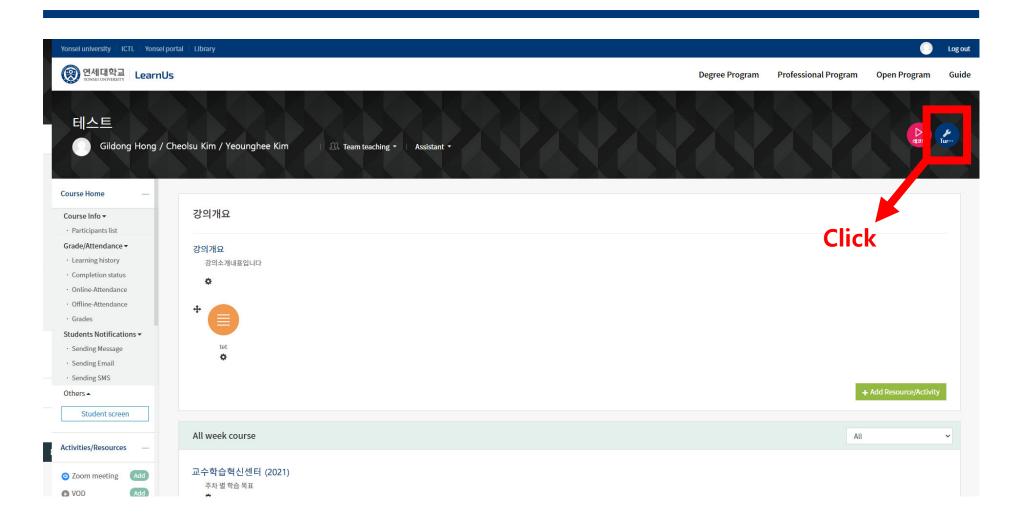

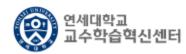

#### 3-1. You can also click Edit in the Lower Right corner that appears when you Scroll.

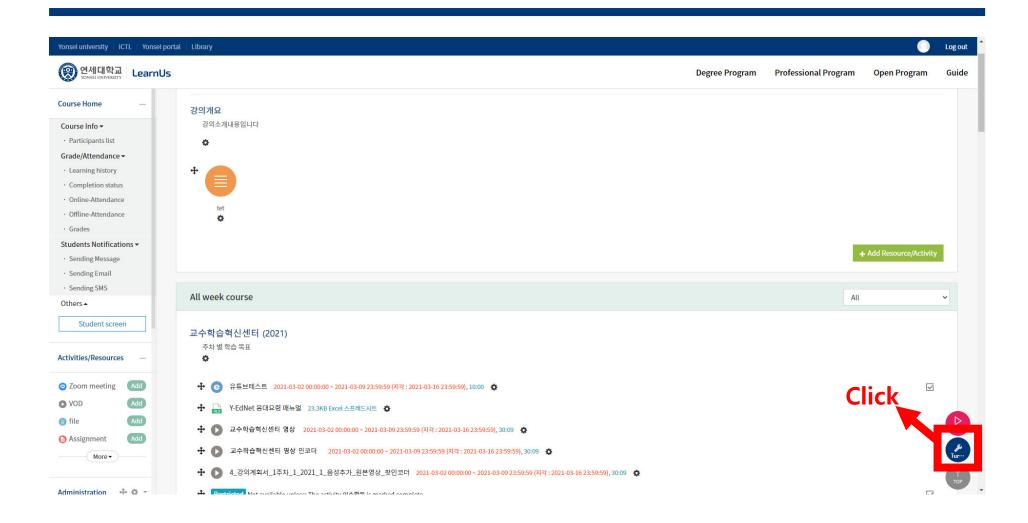

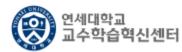

# 4. Search the Lecture for the recorded file you want to upload and click [Add Materials and Activities].

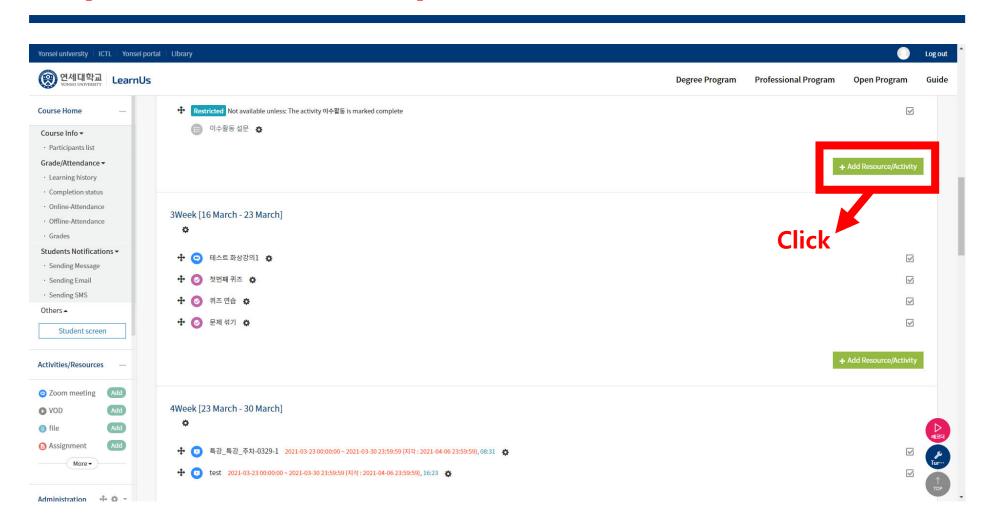

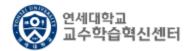

#### 5. Click [Auto Recording Course Contents].

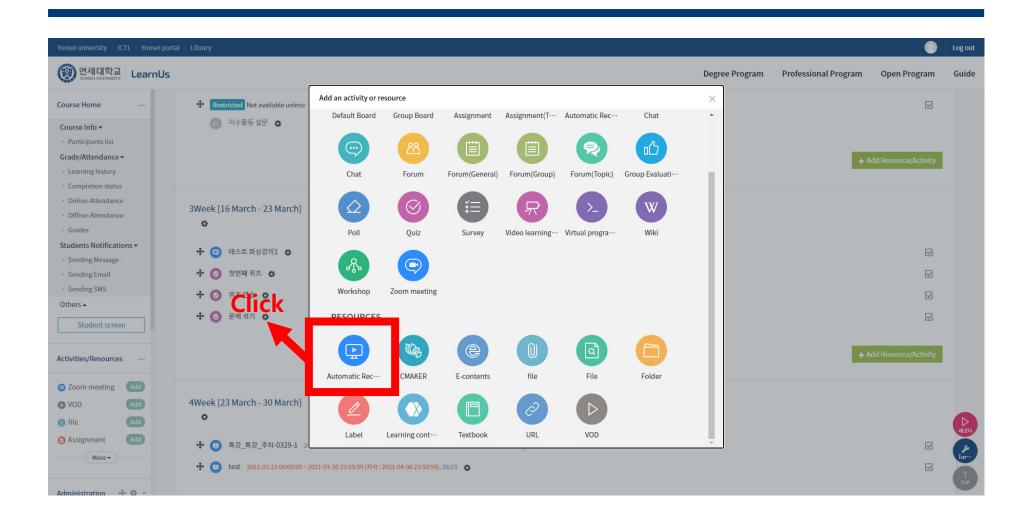

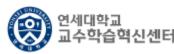

### 6. Click [Search] in the second [Content] column.

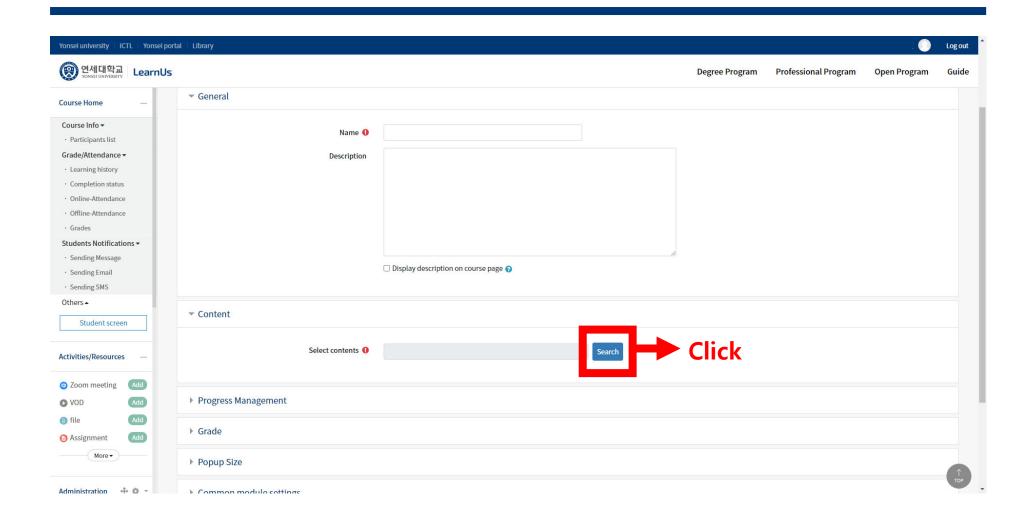

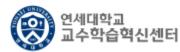

7. Select the folder containing the recorded files from the [List of contents] on the left and click Recorded Files.

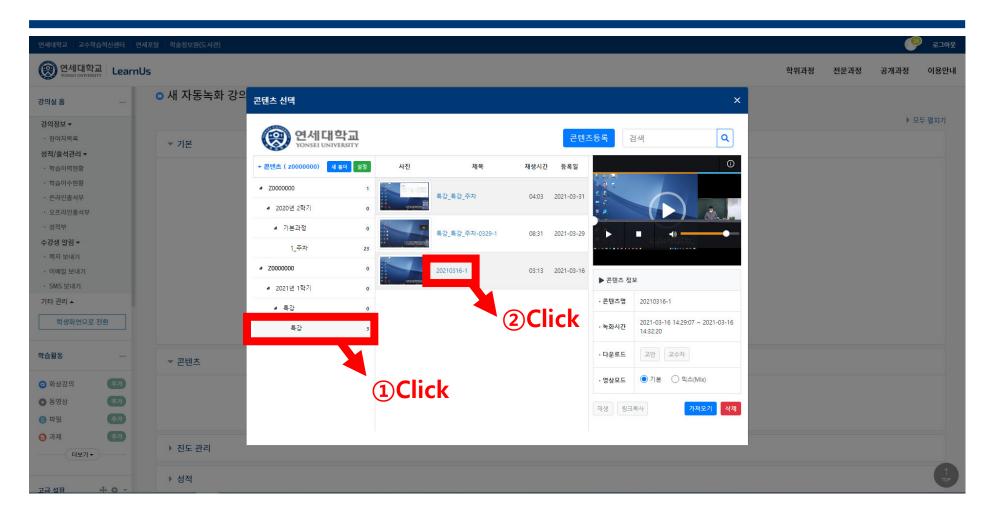

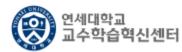

8. In the preview screen on the right, select the Recorded file as shown below.

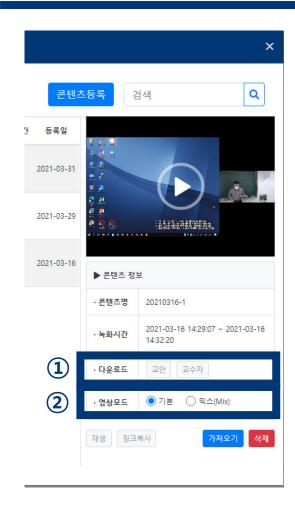

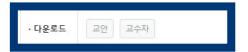

① Used when you Download and Edit a recorded file directly from your PC and then try to register it Manually.

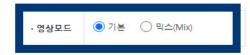

- ② Video Mode
  - -Basic: This file allows you to move the Ratio of Lecture instructions and Professor to screen in a Fluid manner.

    (Upload to this file is recommended)
  - -MIX: The ratio of the lecture draft screen to the professor screen is Fixed (default 7:3).

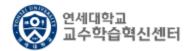

#### 9. Click [Load] in the lower right corner to Register as Lecture content.

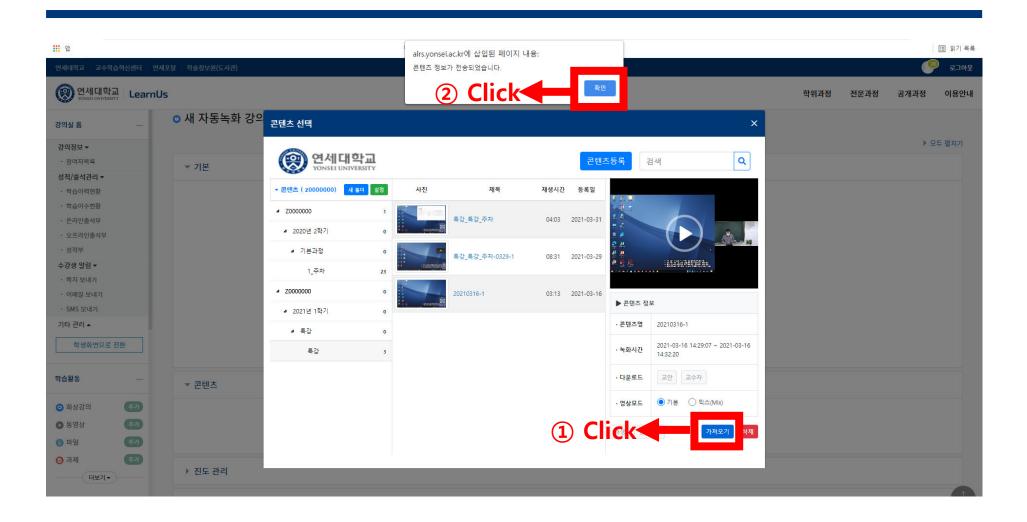

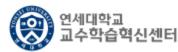

# 10. Please verify that the Lecture content has been successfully added.

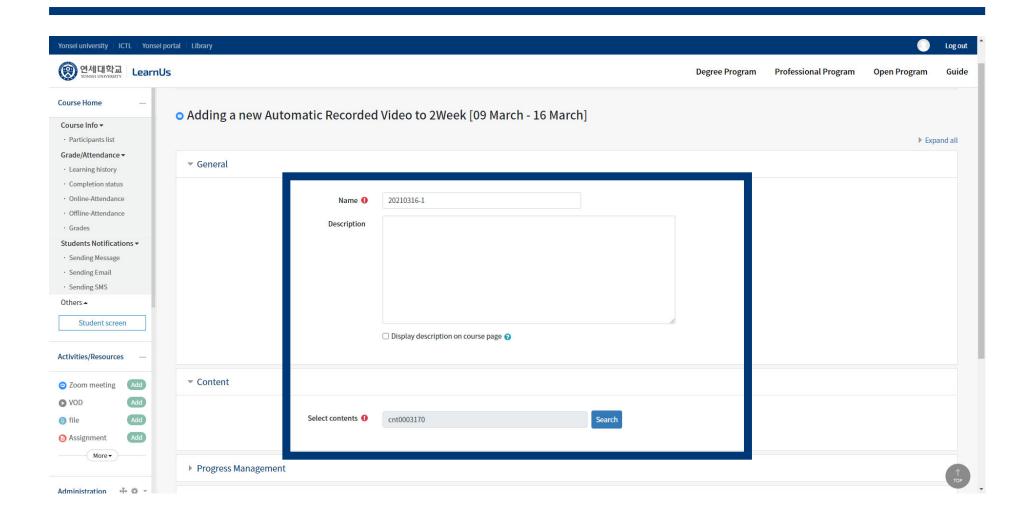

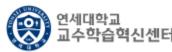

#### 11. Click [Save and Return to the Course] at the bottom of the site.

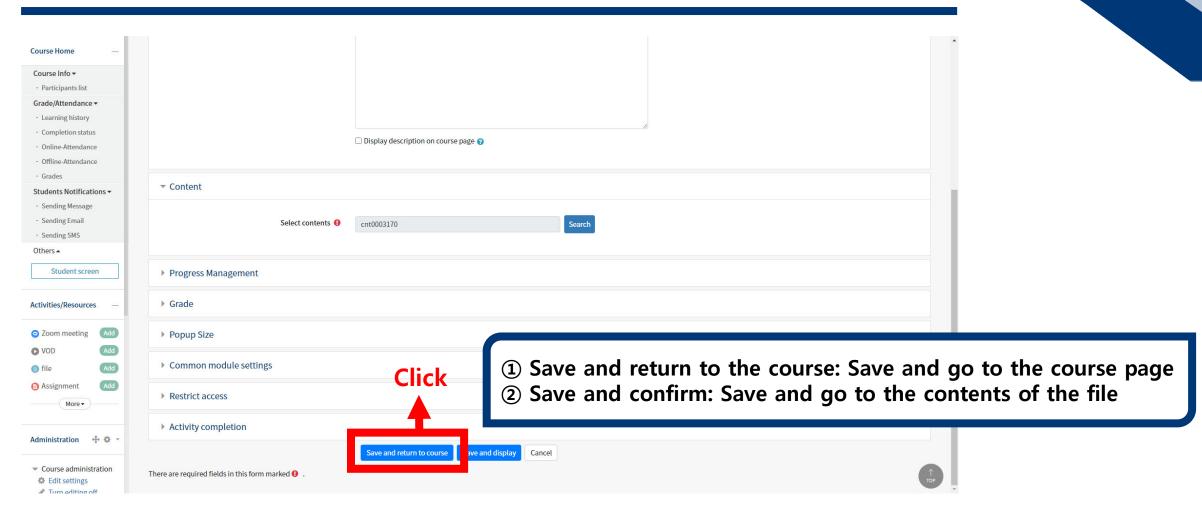

# 12. Verify that the lecture content is registered successfully.

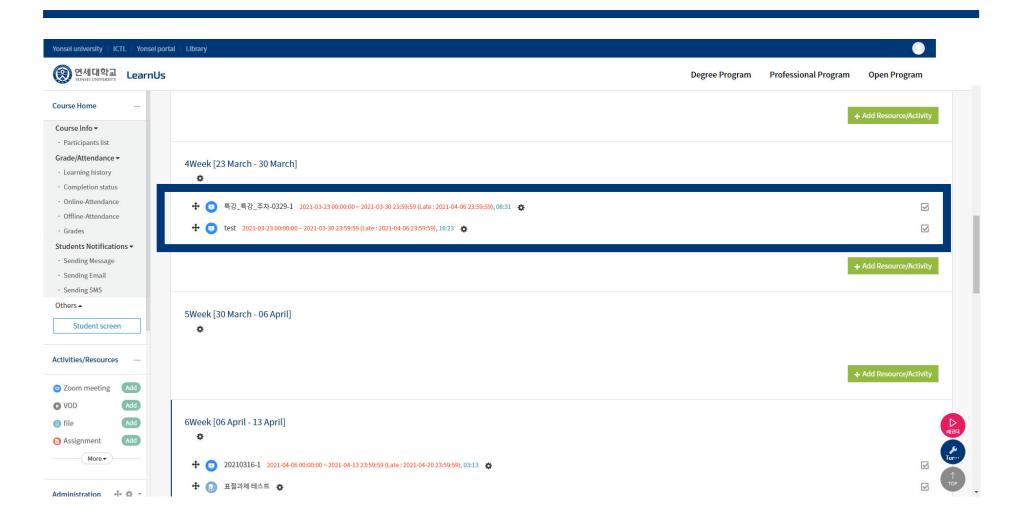

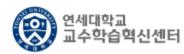